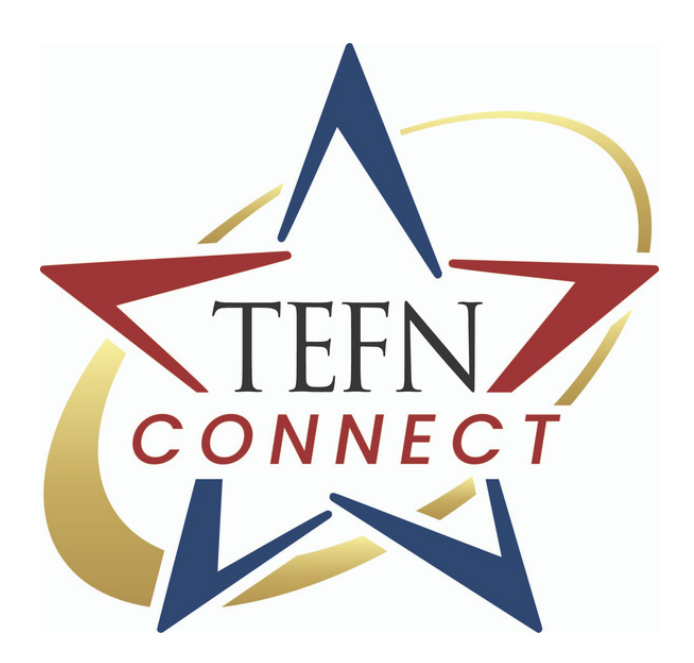

#### Same Great Connection. New Virtual Experience.

# Member Benefits & User Guide

**TEFN.ORG**

# Visit tefn.org

If you were not a registered member of the previous site, you will need to register to begin your Member Benefits for TEFN Connect. If you were a previous user, you may log in with your old account's email address and password.

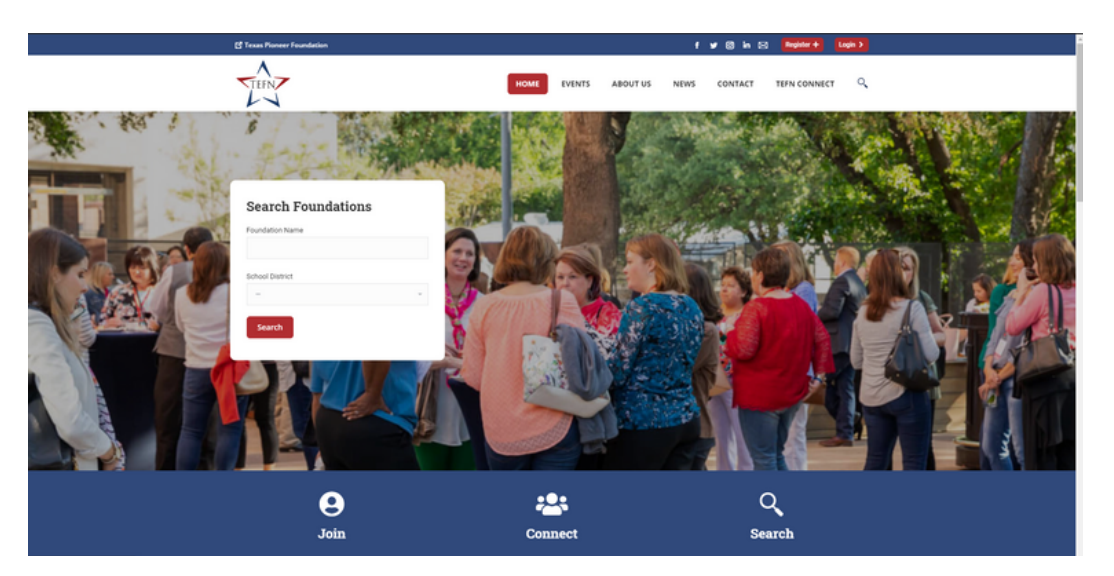

### **How do I Register?** Step 1

Click **REGISTER** at the top right of the TEFN.org homepage. Enter your name and contact information.

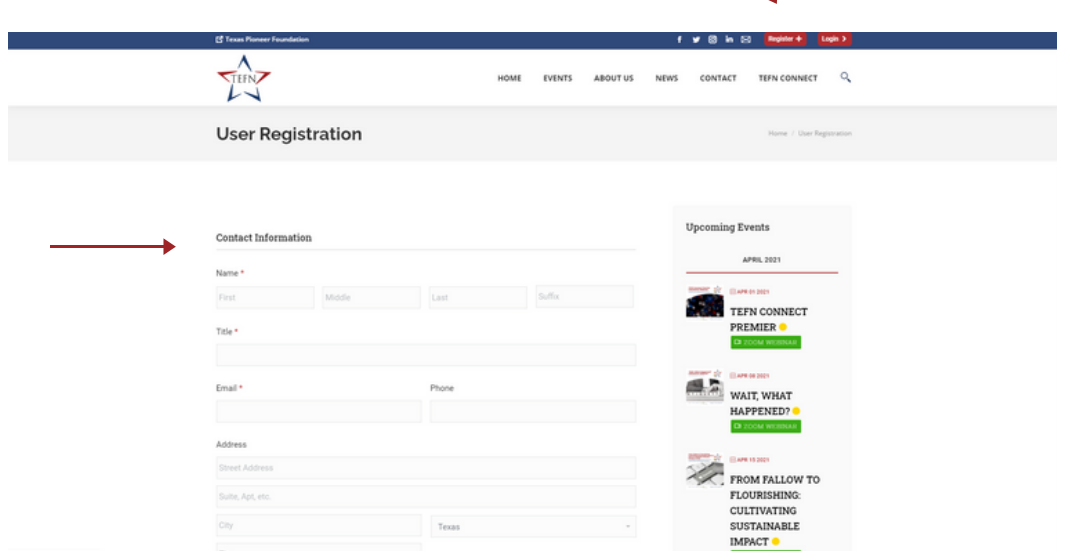

Enter your bio, select your organization or request the addition of an unlisted education foundation by selecting "Other" and entering the requested information. Be sure to enter a strong password. Check the reCaptcha box. Click the "Review and Register" button.

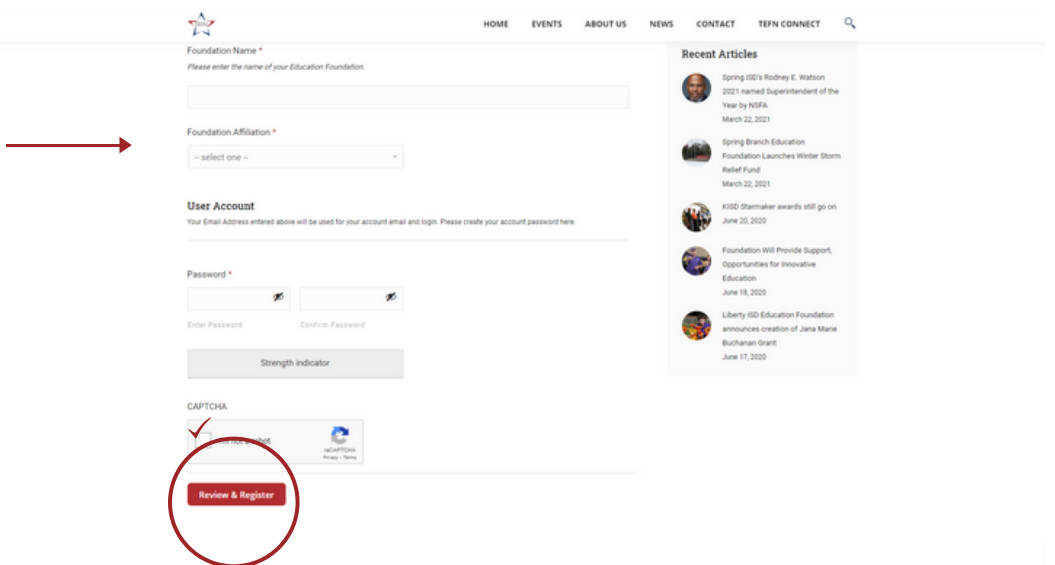

### **Your registration must be verified.** Step 2

Once you review and submit your registration, the TEFN Administrator must approve your request. You will receive an email notification that your registration request has been received and is pending.

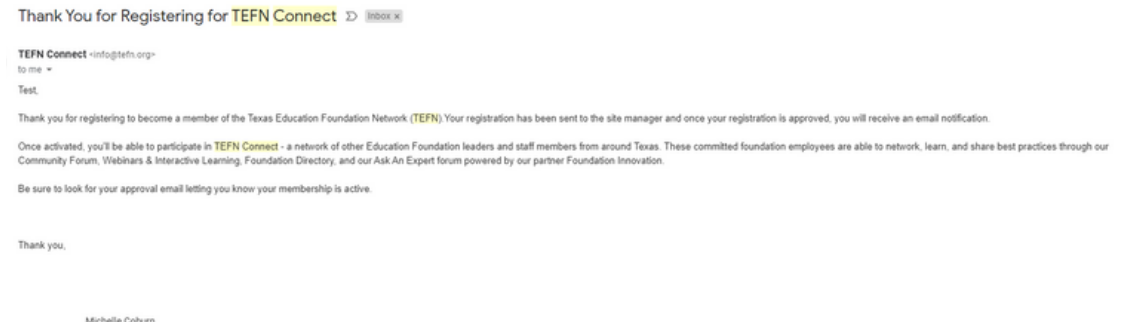

chelle Coburn<br>ogram Director<br>ixas Education Foundation Network (<mark>TEFN</mark>)<br>i<u>w telin org I info@tefn.org</u>

Once your registration has been approved, you will receive an email notification welcoming you to TEFN Connect!

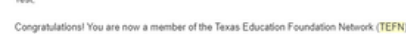

You can login to your account here: www.tefn.org/login

As a member of TEFN, you will enjoy the following benefits along with your membe

- . Leverage the recently launched resource of TEFN Connect, a resource crafted for the unique and field specific work to support Texas public school system
- . Post to the TEFN Connect forum to ask questions, find answers and connect with education foundation peers
- . At your fingertips is the service of Ask the Expert to connect with Foundation Innovation, LLC (m onal guidance on any issue facing your educat
- . Share and update your education foundation's data on the TEFN Foundation Directory and the Annual Benchmark Survey to help build compreh sive data on the impact and field practices of education fou
- . Access the Benchmark Report on Education Foundations to understand the diverse dynamics and practices of education foundation:
- . Make use of the We are TEFN promotional YouTube video (https://youtube/5s/R1JSP4GE) to elevate the voices of education foundations and serve as a bridge to the on-the-ground work you are doing in your respective co
- . Participate in live and pre-recorded Webinars showcasing a series of learning and skill-building opportunities
- . Join in on interactive Learning and Live Virtual Discussions that include lightly facilitated conversations that crowd arce TEFN member expertise with topical co.
- . Stay abreast of future trainings and conferences, such as regional Board2Board workshops and the TEFN Annual State Conference

TEFN is the Texas State affiliate of the National Schools Foundation Association (NSFA) (www.schoolfoundations.org). Your membership with TEFN includes membership with NSFA, and you can enjoy access to their programs, conf Thank you for registering and welcome to TEFN

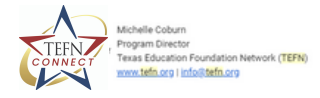

### **How do I log into my account?**

You can log in 1 of 2 ways. New users can click the login link in their membership approval email. All users can click the **LOGIN** button in the top right corner of the TEFN.org homepage.

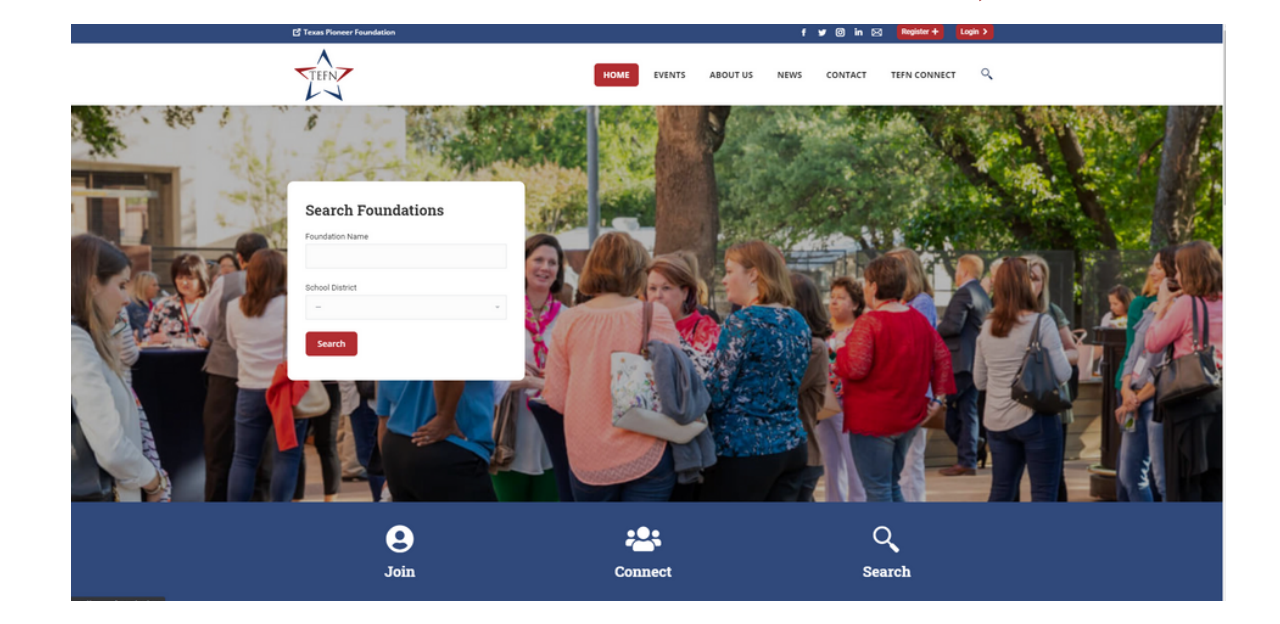

Once you reach the login page, enter your username or email address and password to access **MY ACCOUNT**. If you have forgotten your password, you can click "Lost your password?" to reset your password.

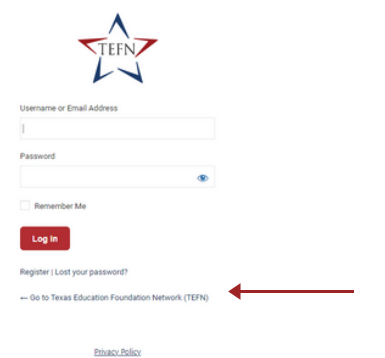

After you are logged in, you can view your **PROFILE**. If you need to update your contact information, you can do so here and click the "Submit" button. (**\*Note**: It is up to members to update their profiles. If you change job/board positions or organizations, you will need to update your profile information.)

From the Forums tab, you will be able to see any of your posts and replies in the TEFN Connect Community Forum. From the Events tab, you will be able to see all webinars, workshops or conferences that you have registered to attend.

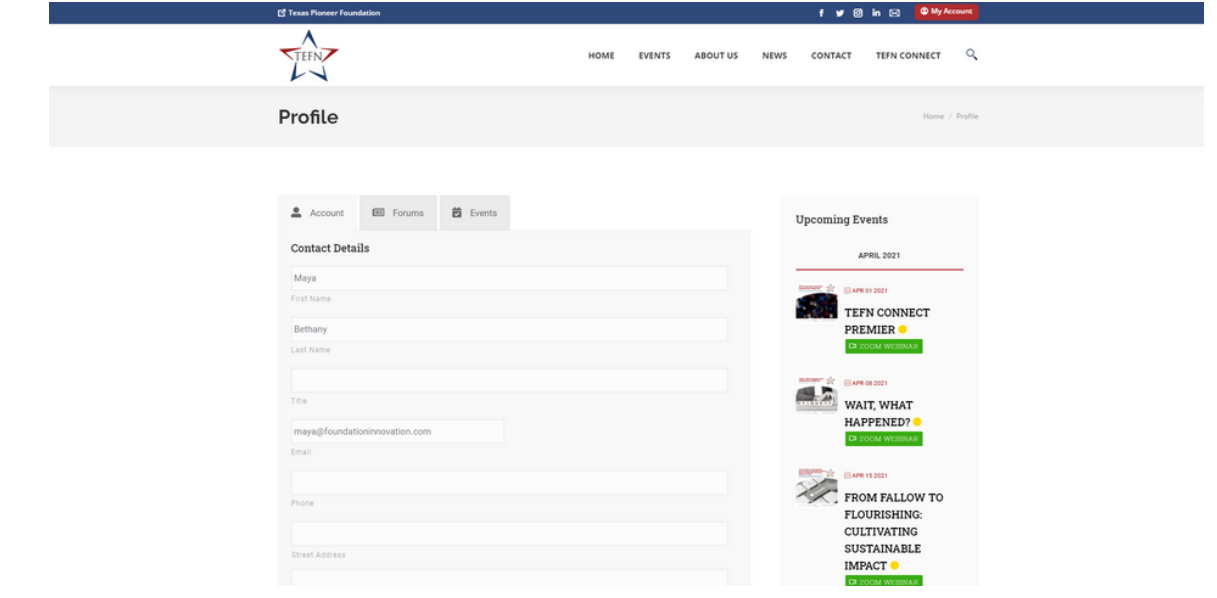

## **TEFN Connect Community Forum**

### **How do I post a question?** Step 1

Click the **COMMUNITY FORUM** link under TEFN Connect in the menu. If you are a registered member and logged in, you will be able to post to the Forum.

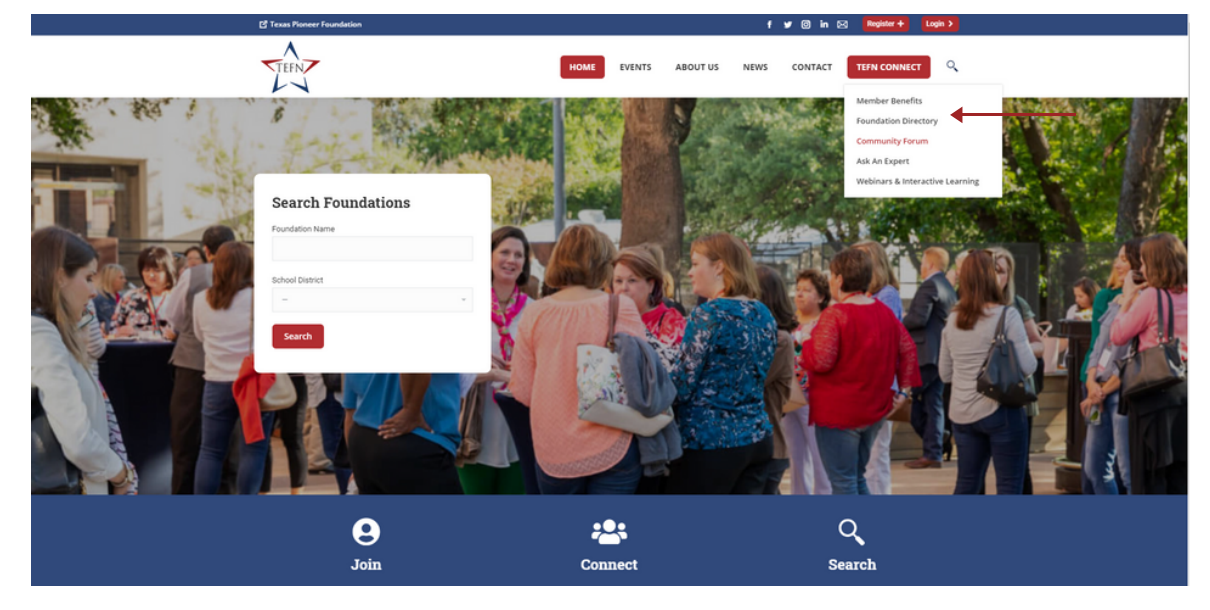

#### Step 2

Select the category where you would like to post a question. For example, if your question is in regards to Development, click the Development category link. Click the "Add Topic" button.

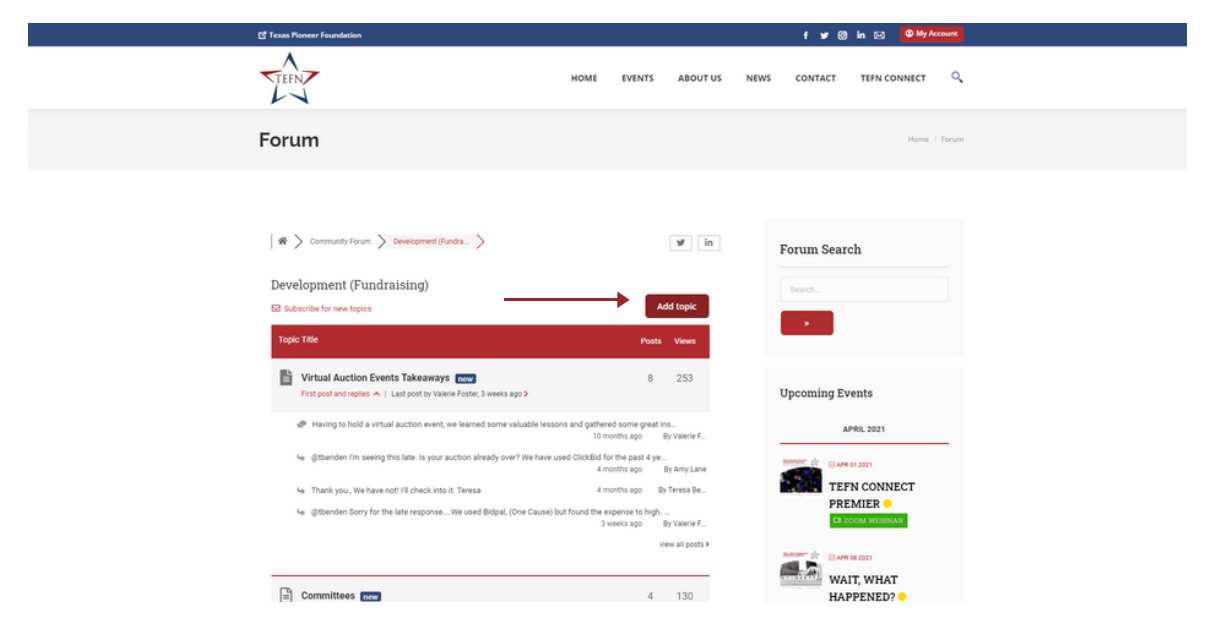

#### Step 3

Type a Topic Title for your question or post. Type your question in the box below the title. You can choose to make the topic post private by clicking "Private Topic." It will only be visible to logged in TEFN Members. Click "Add Topic" to submit your question or post.

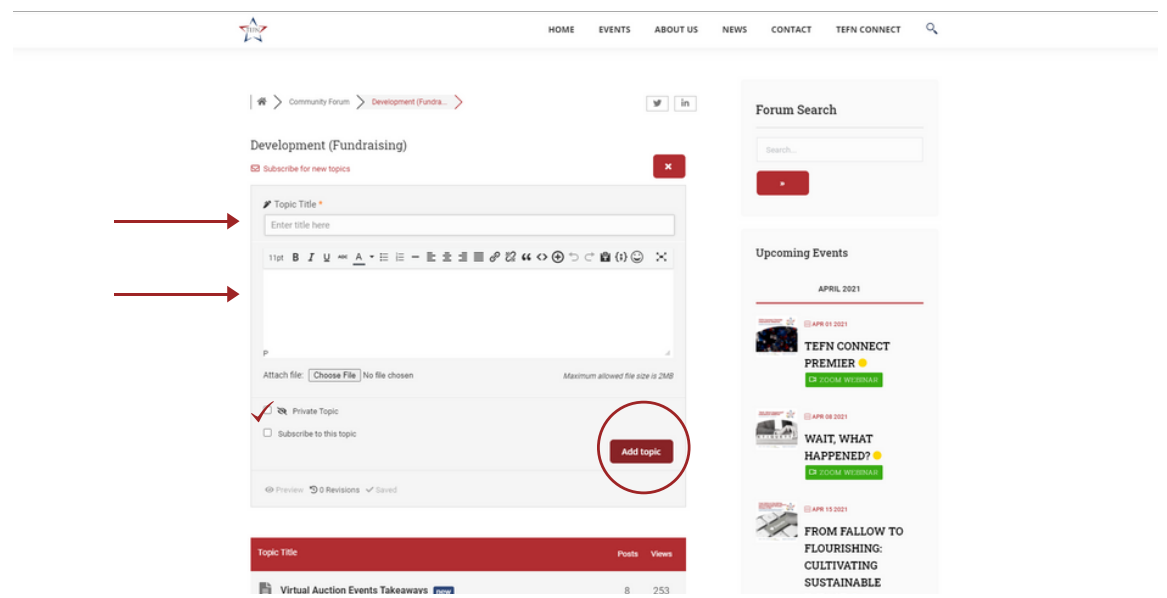

### **How do I respond to a question?** Step 1

Click the Topic Title under the forum category. Type your response in the "Leave a Reply" section.

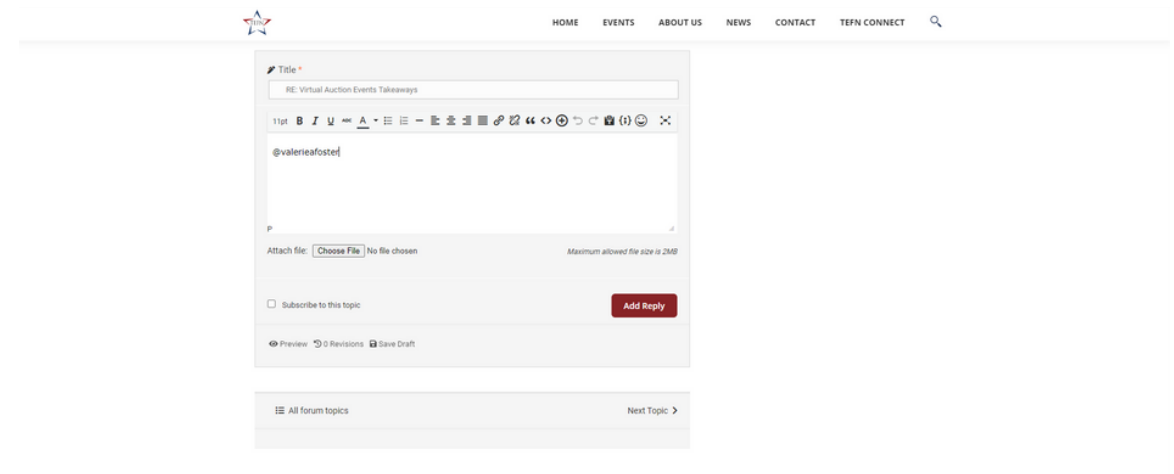

#### Step 2 To submit your reply, click the "Add Reply" button.

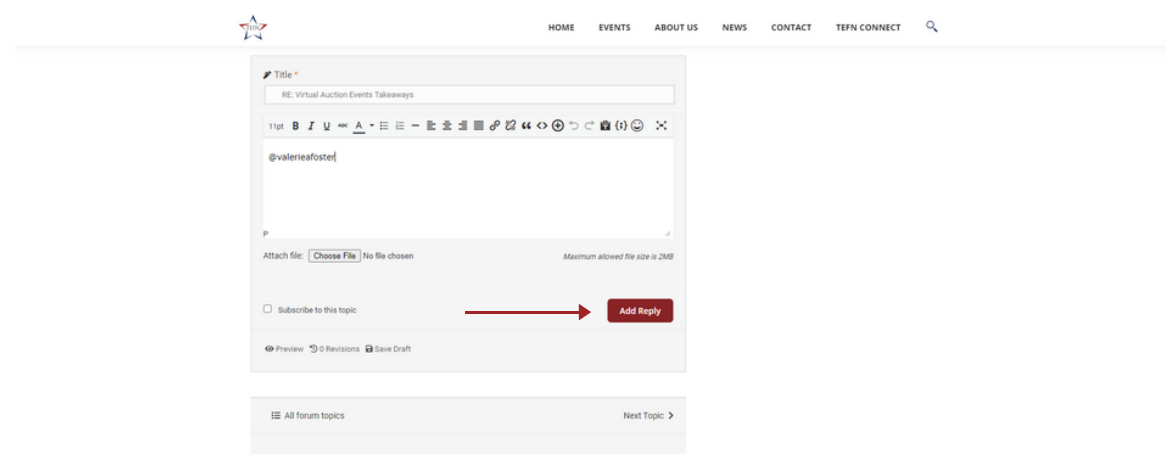

## **Subscribe to forum topics and new replies.**

You can choose to subscribe to new forum topics and posts or an individual topic and its replies. You will receive an email notification when new topics or replies are posted. Click "Subscribe For new topics" to receive emails for all postings.

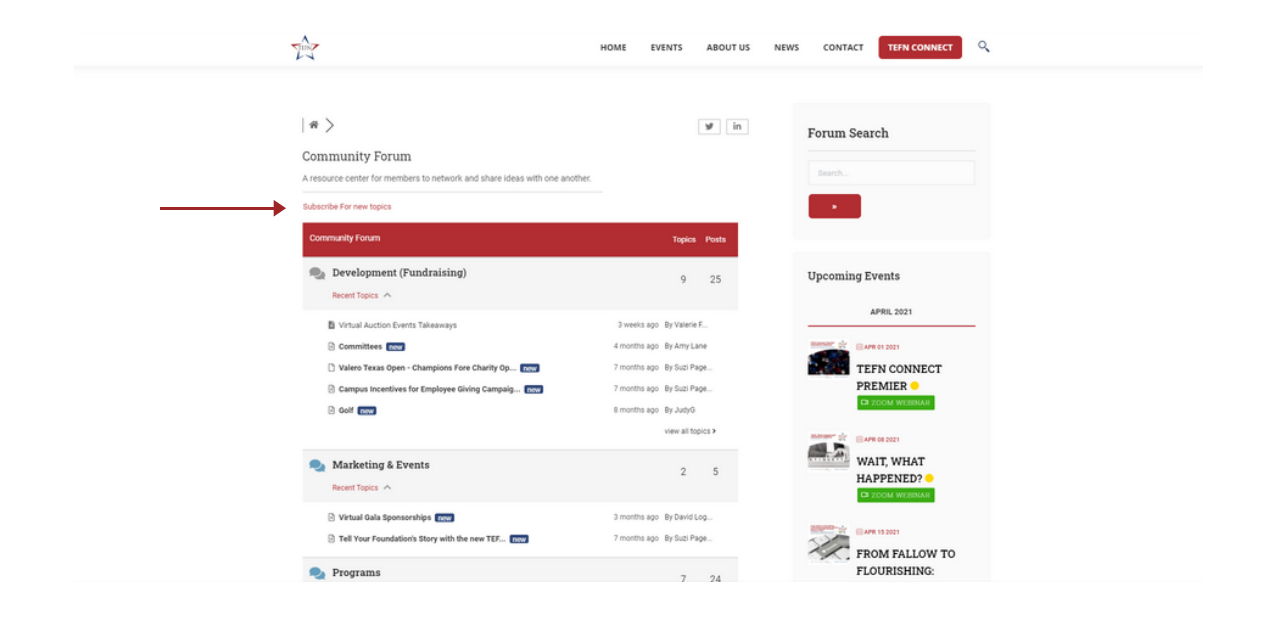

If you wish to only follow a specific topic or the replies to that topic, you can subscribe only to those comments. (**\*Note**: If you have already chosen "Subscribe For new topics" you will not need to utilize this function.)

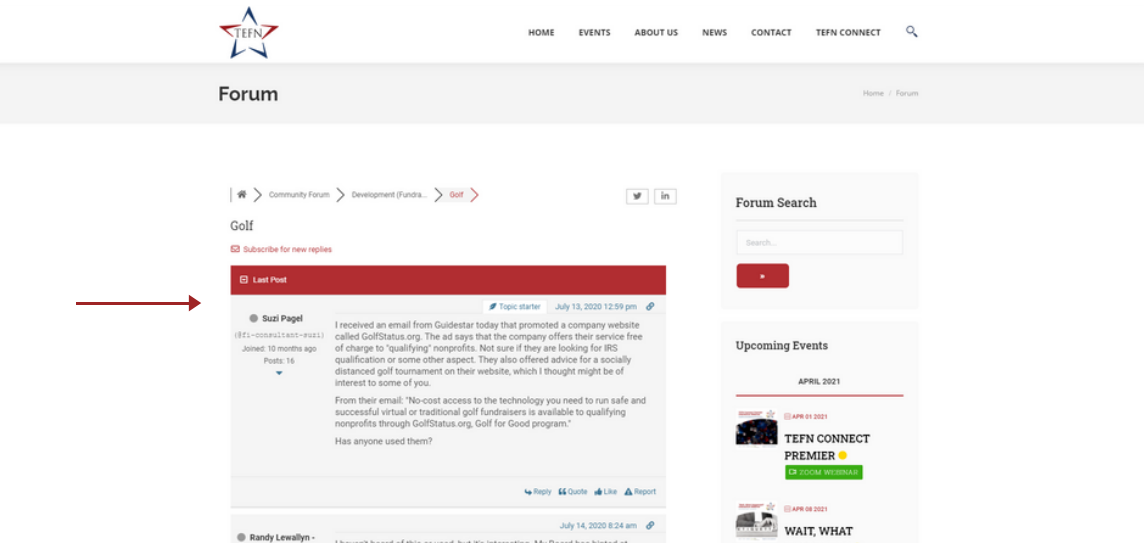

## **Q&A Section with FI Consultants: Ask An Expert**

The **Texas Education Foundation Network** has partnered with **Foundation Innovation, LLC** to provide you with expert assistance as part of your TEFN membership. **Please Note:** The Ask An Expert section was created to allow TEFN members to post specific questions with direct feedback from FI Consultants. While FI Consultants will also reply and respond to topics in other forum categories, this section was created solely for specialized replies and expertise from Team FI. Members can view topic questions posted in this category but are not permitted to reply in this section.

#### **Accessing the Ask An Expert Q&A** Step 1 Click the **ASK AN EXPERT** link under TEFN Connect in the menu.

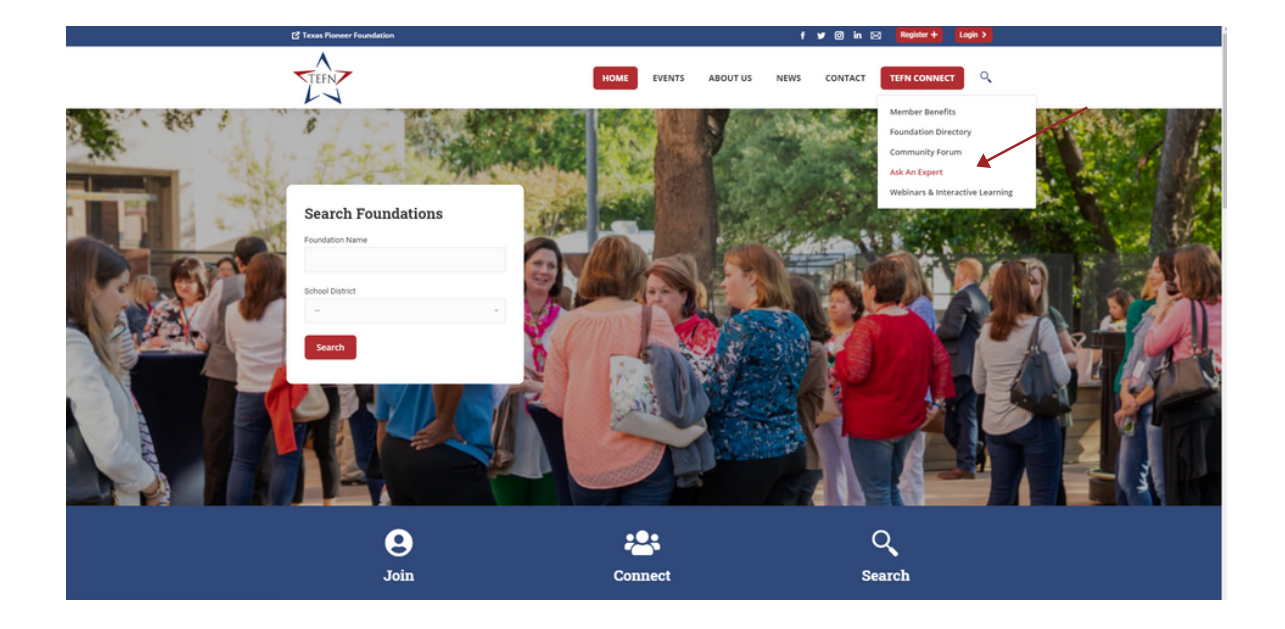

#### Step 2

To submit a question for Foundation Innovation Consultants, click the "Ask a question" button and follow the same steps for posting a question as done in the Community Forum.

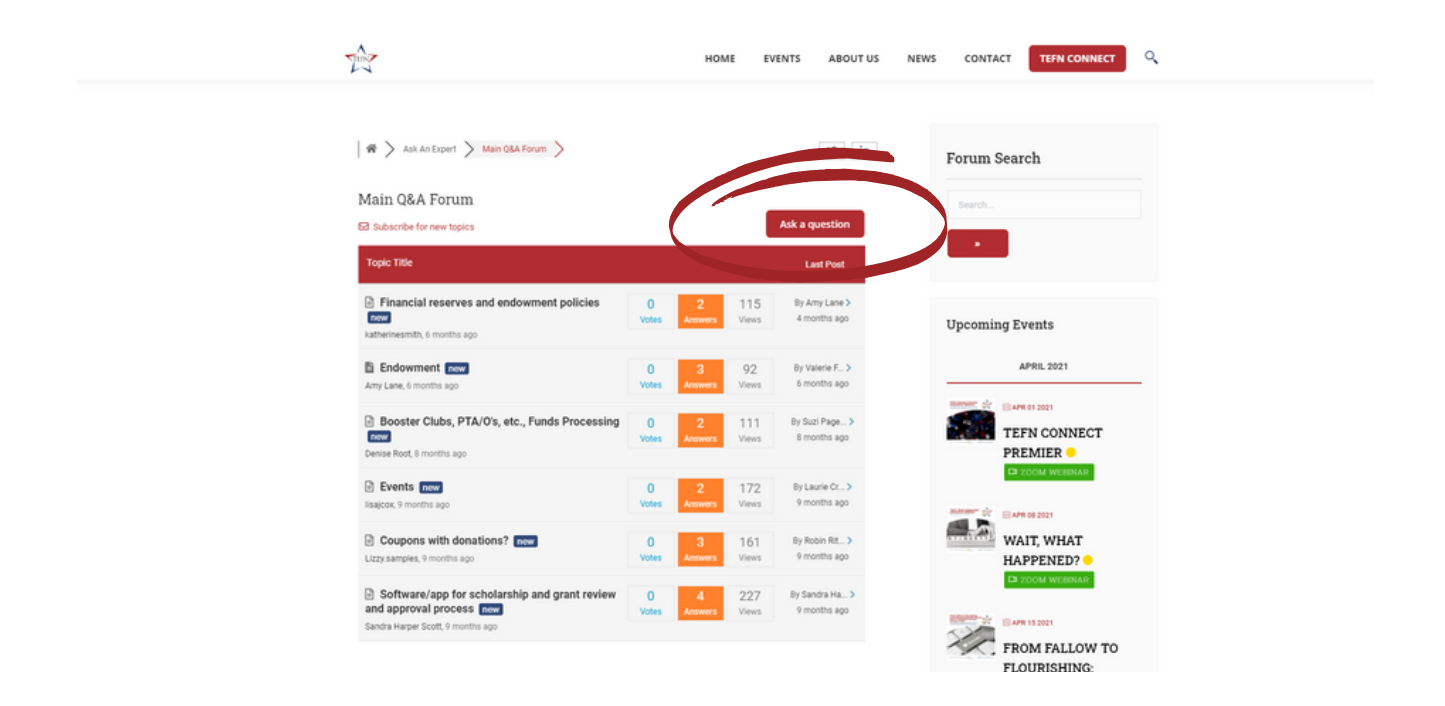

A Foundation Innovation Consultant will respond to your question in the Ask An Expert forum. To subscribe to topics posted in the section and follow expert replies, click "Subscribe for new topics."

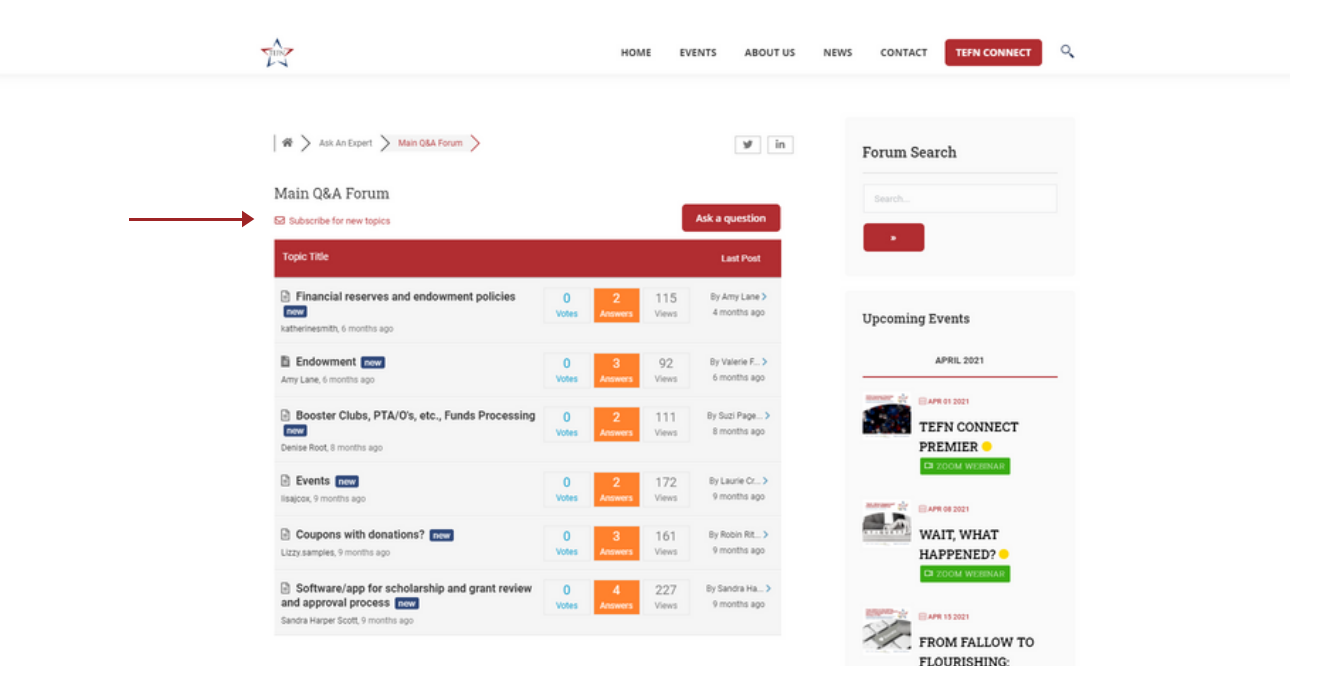

## **Foundation Directory**

TEFN Connect features a comprehensive, searchable foundation directory that allows members to query information for organizations in the same regions or topics including comparable student populations, key fundraising efforts and board development data. Share and update your education [foundation's](https://www.tefn.org/tefn-connect/foundation-directory/) data on the TEFN Connect: Foundation Directory and the Annual [Benchmark](https://www.tefn.org/events/education-foundations-empowered-survey-results-revealed/) Survey to help build comprehensive data on the impact and field practices of education foundations.

## **Querying the Foundation Directory.** Step 1

Click the **FOUNDATION DIRECTORY** link under TEFN Connect in the menu.

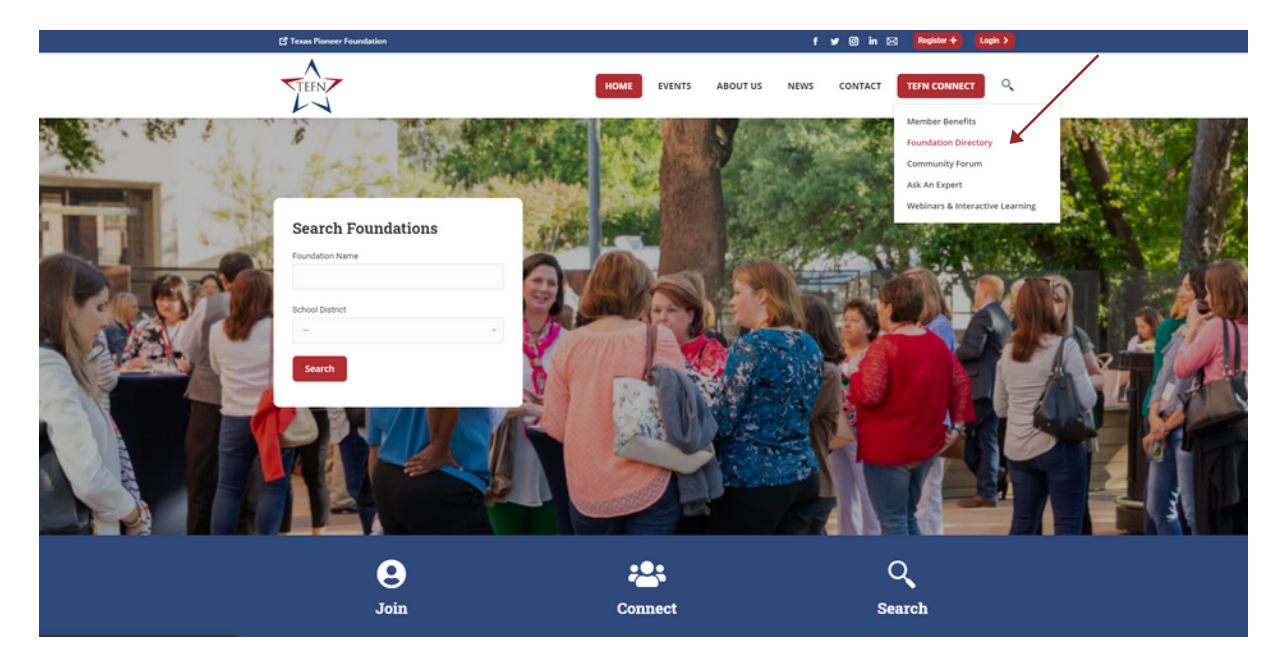

#### Step 2

To query, type in a keyword or select information from the dropdown menus of the listed sections. Click the "Search" button to begin your query. Foundations are also listed in alphabetical order.

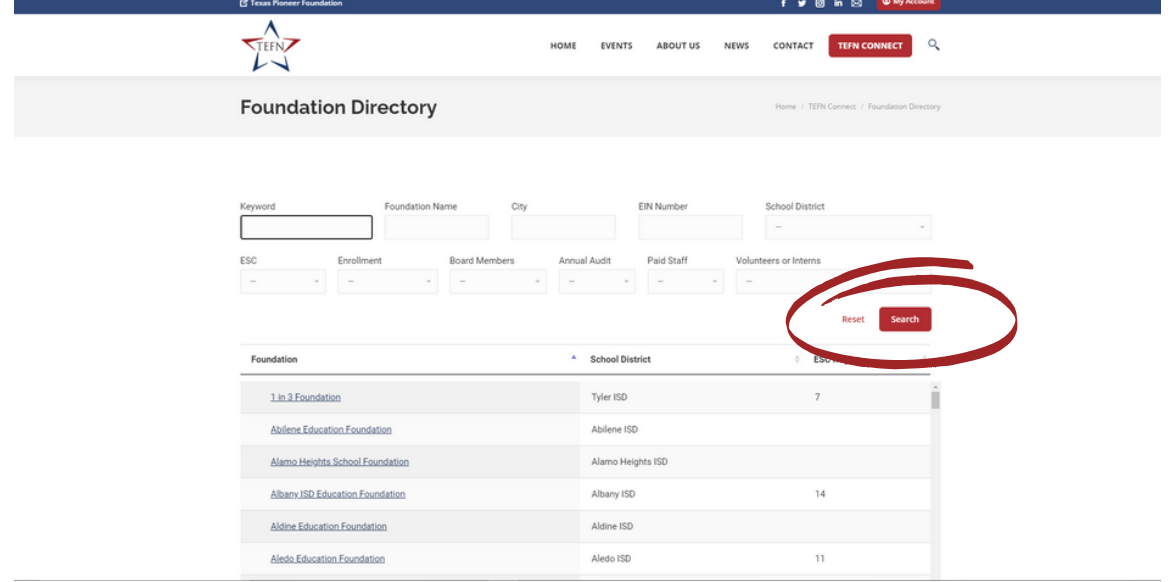

## **Updating the Foundation Directory.**

The data for your education foundation can be updated by submitting changes through your **PROFILE**. For new or unlisted foundations, you will be allowed to complete the directory information once your registration request is approved by the TEFN Administrator.

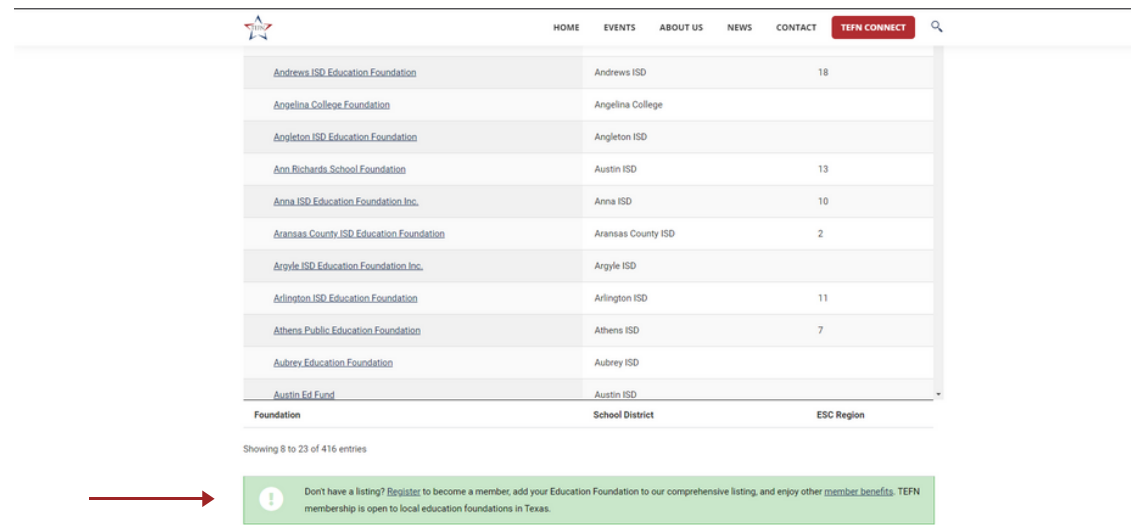

## **Search organizations.**

In addition to utilizing the Foundation Directory to query information regarding Texas education foundations, you can use the search box on the homepage to locate with an organization.

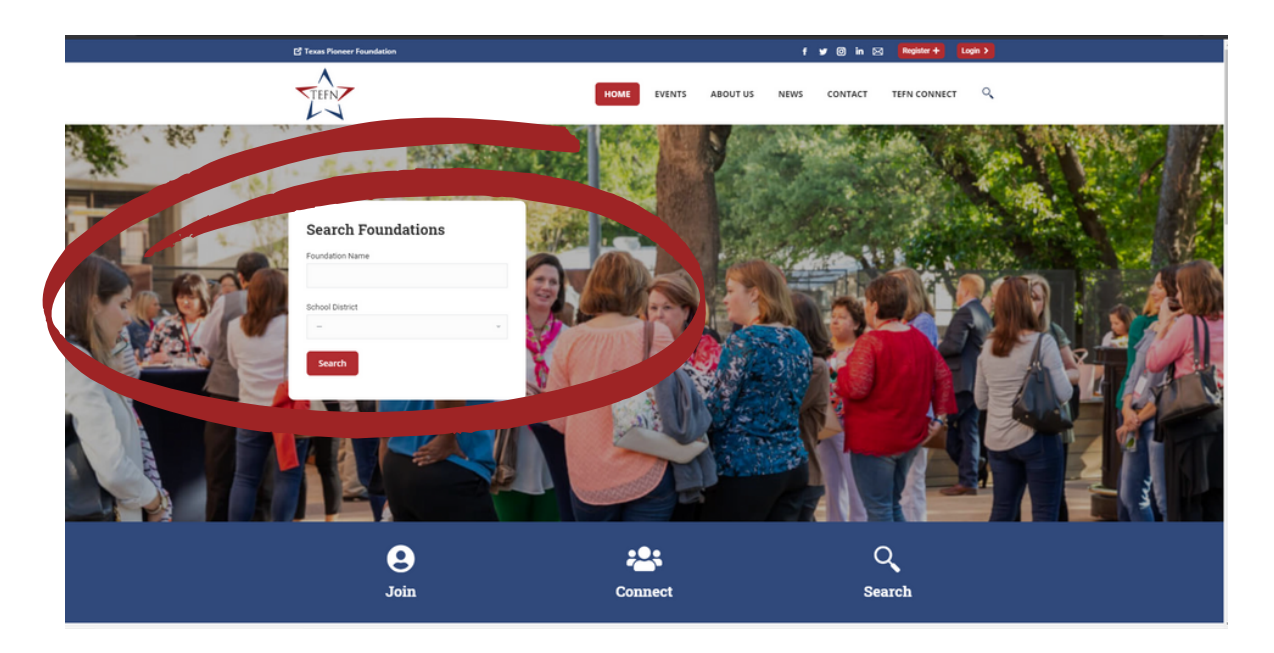

### **Registering for Events.** Step 1

As a member of TEFN, you may register from two locations on the site. Click the **EVENTS** link in the main menu or the **WEBINARS & INTERACTIVE LEARNING** link under TEFN Connect.

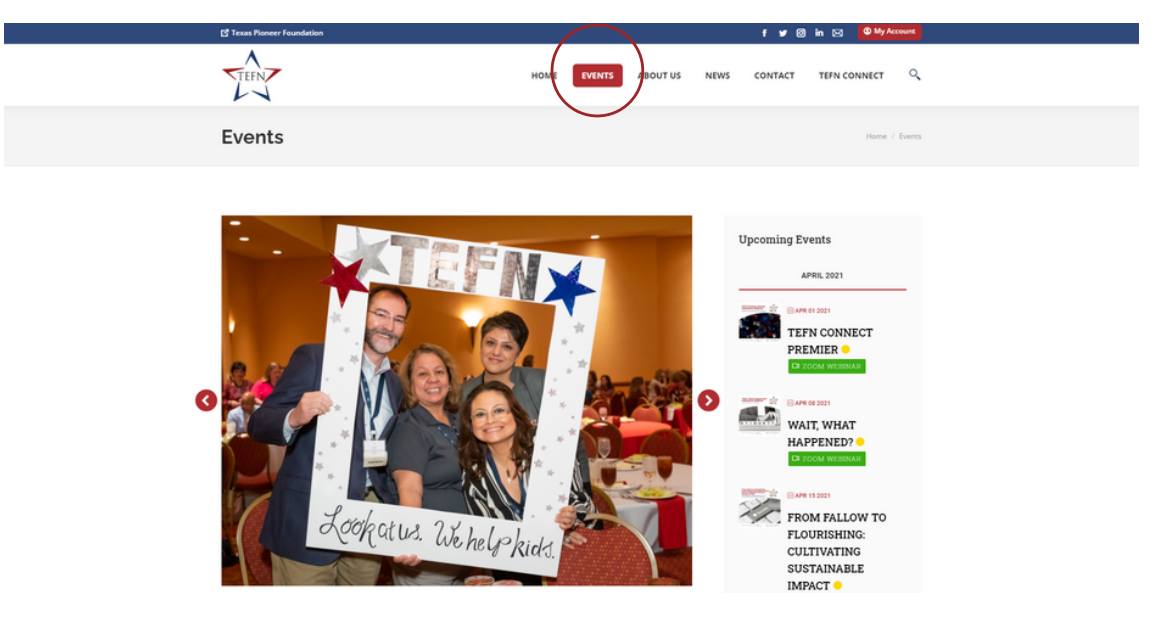

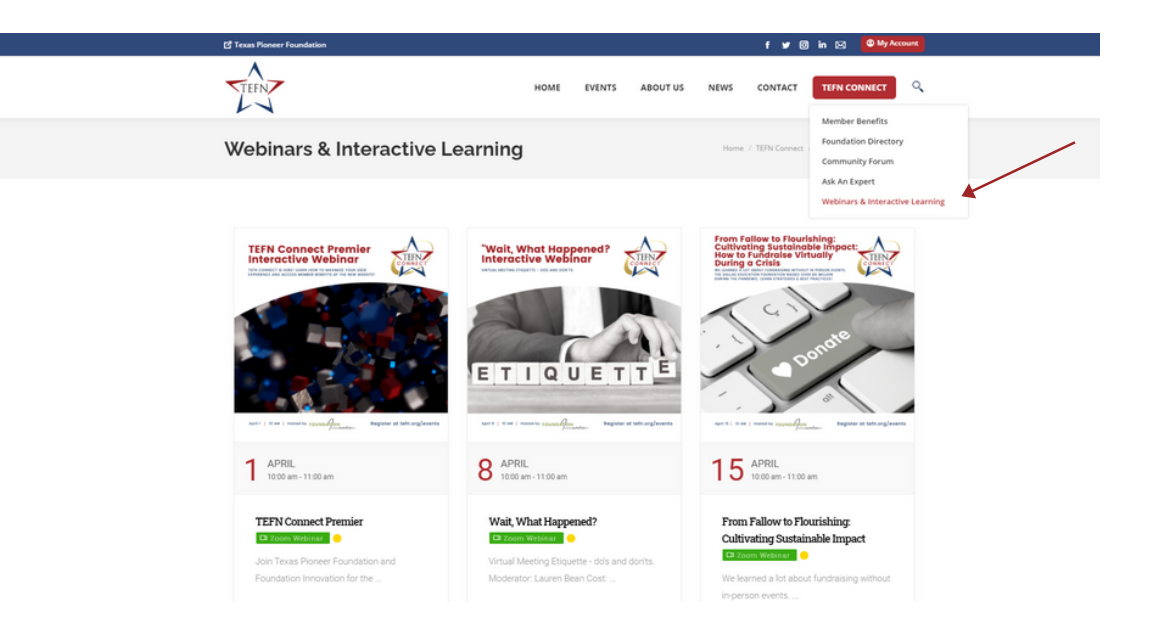

#### Step 2

To access registration from the **EVENTS** page, click the title of the Event for which you would like to register.

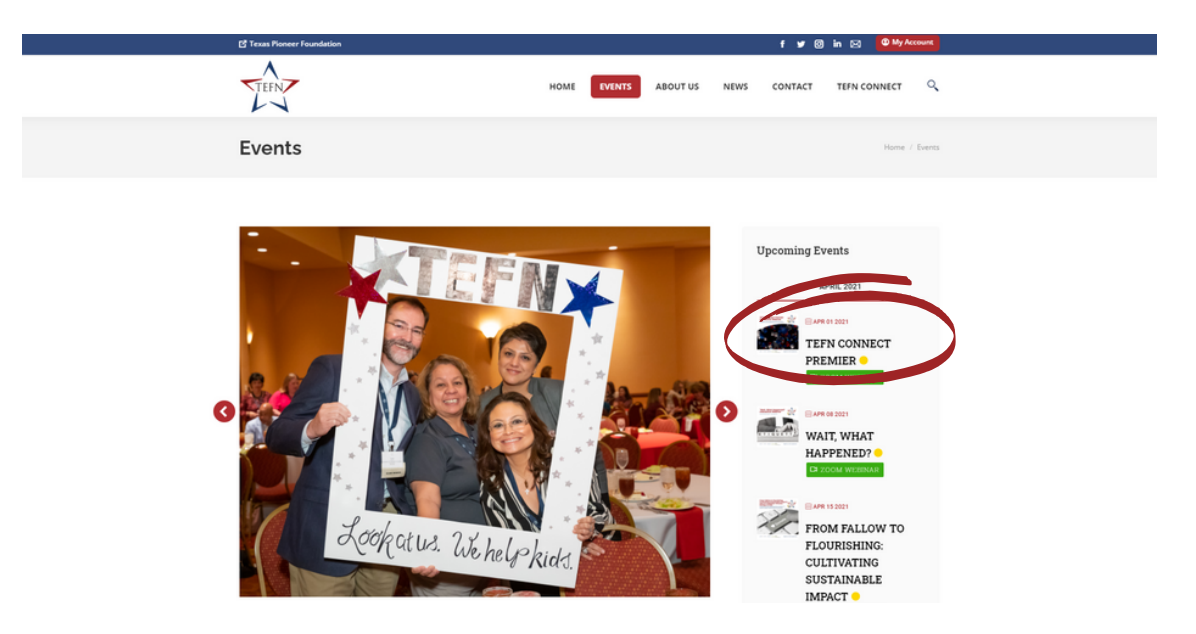

Or, from the **WEBINARS & INTERACTIVE LEARNING** link, click on the "Register" button under the webinar, workshop or session topic.

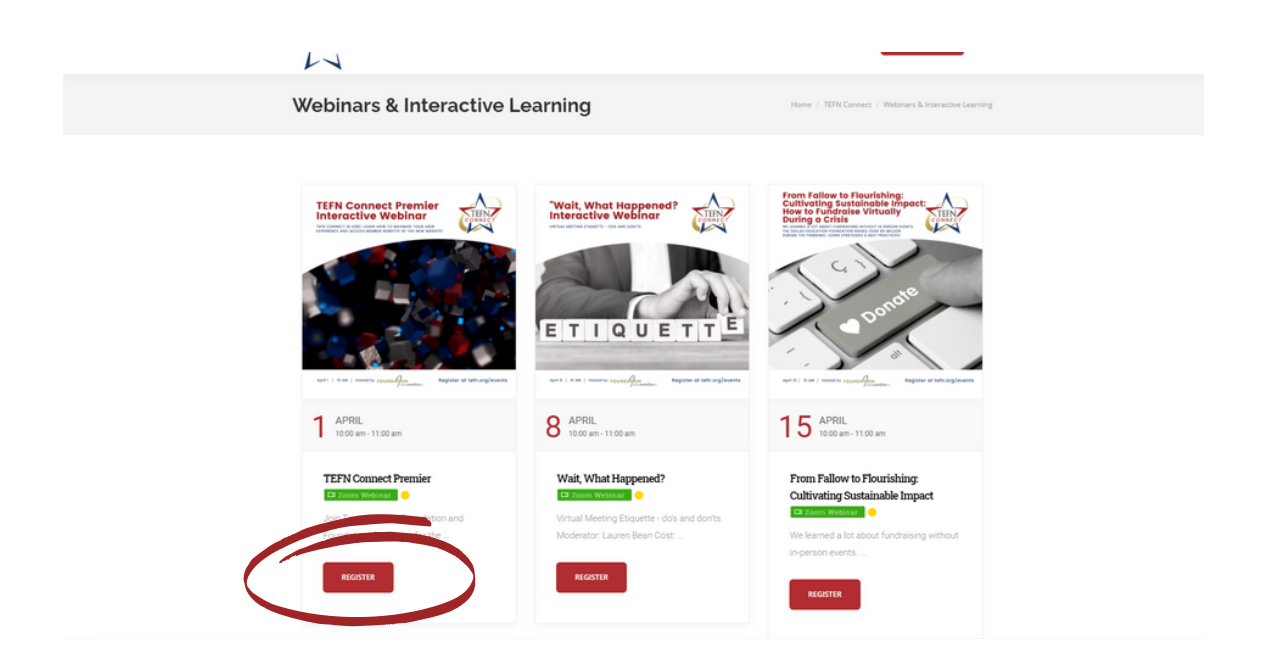

#### Step 3 Once you access the event's page, click the red "Register" button.

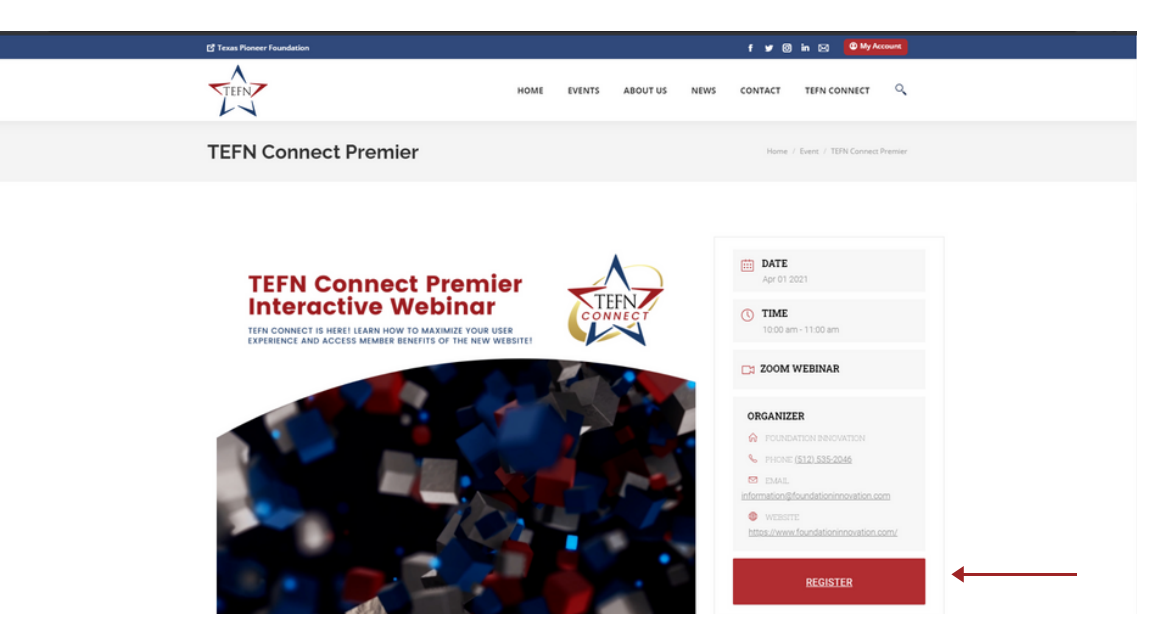

#### Step 4 Check the reCaptcha box and then click the "Next" button.

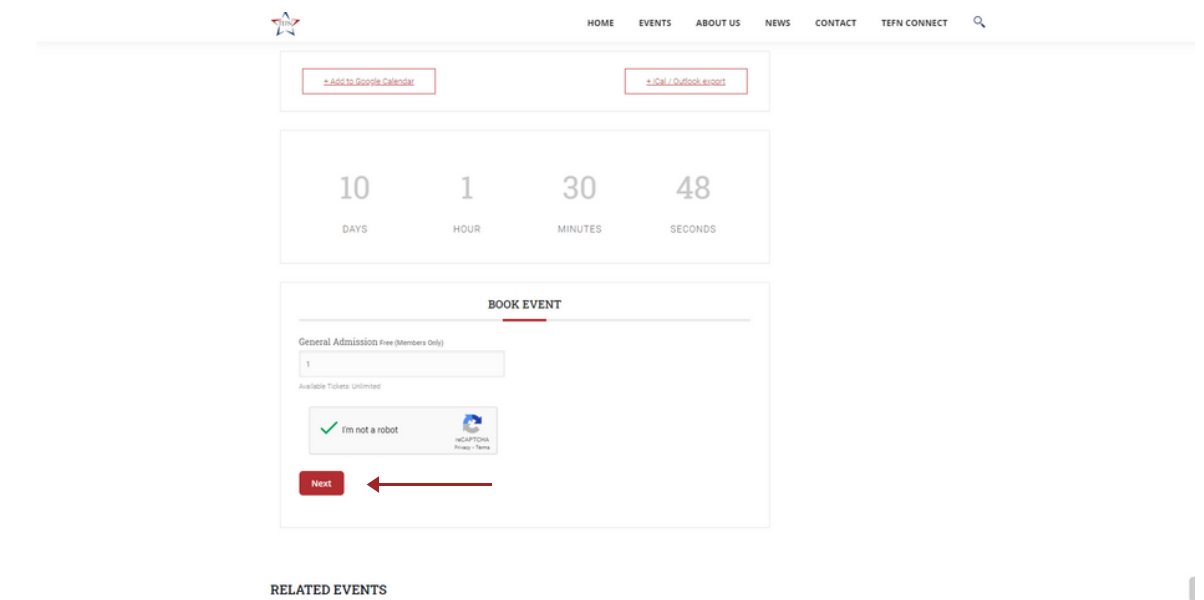

#### Step 5

If you are logged into TEFN Connect, your name and email address will appear. Click the "Submit" button to complete your registration.

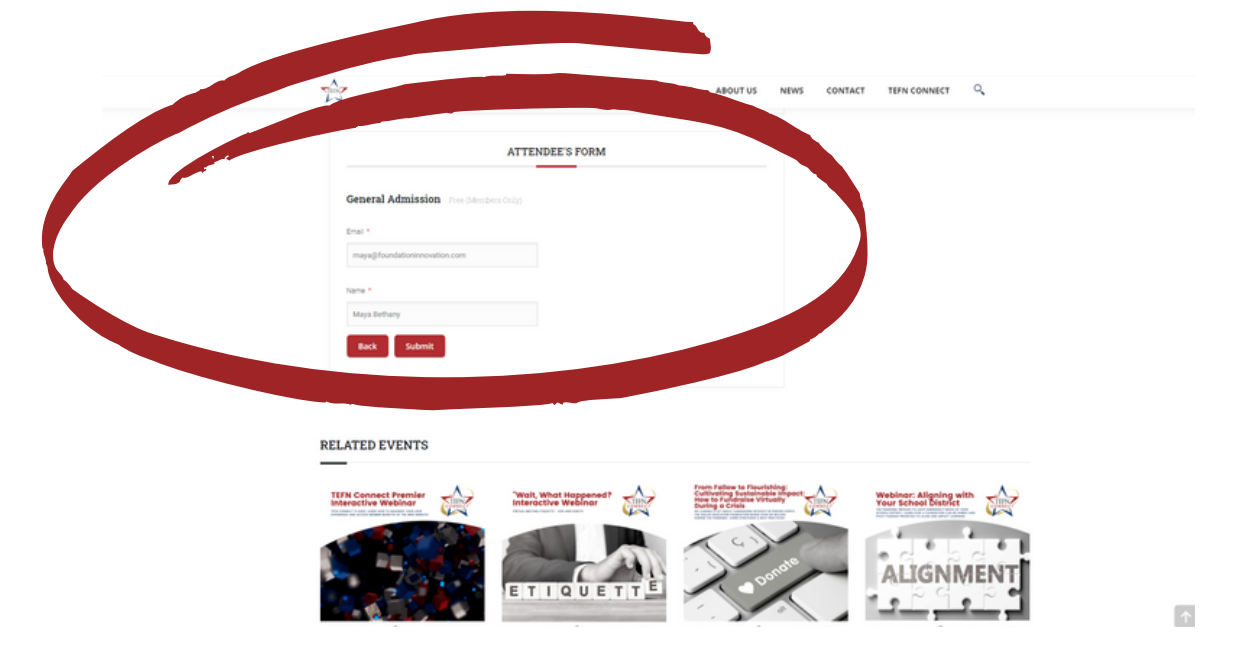

You will receive a confirmation of your booking on the page. You will also receive an email notification. Your registration will also be added under the Events tab of your member Profile.

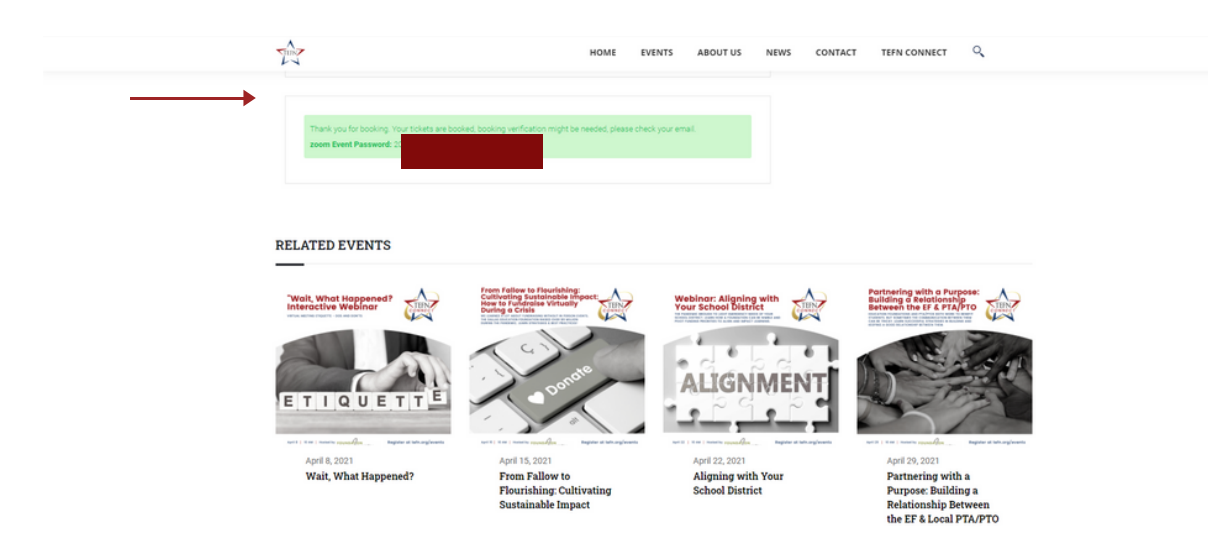

## **Outstanding Achievement Awards**

The Texas Pioneer Foundation honors our state education foundations annually with the presentation of the Outstanding Achievement Awards. A call for award submissions will be sent via email to TEFN members with a set deadline. The new TEFN.org makes it easier for you to submit your application! Click the **ACHIEVEMENT AWARDS** link under Events on the main menu.

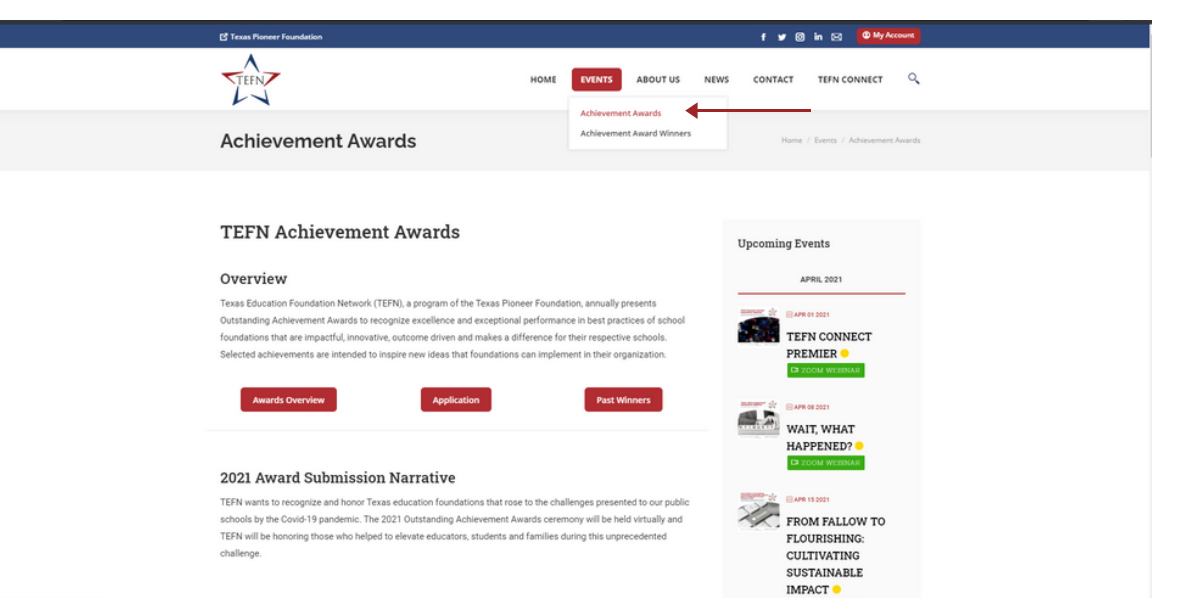

The **ACHIEVEMENT AWARD WINNERS** page includes the TEFN Yearbook of previously honored education foundations and their innovative programs. View the Yearbook to learn more about the exceptional, award-winning programs and the impact made in their districts.

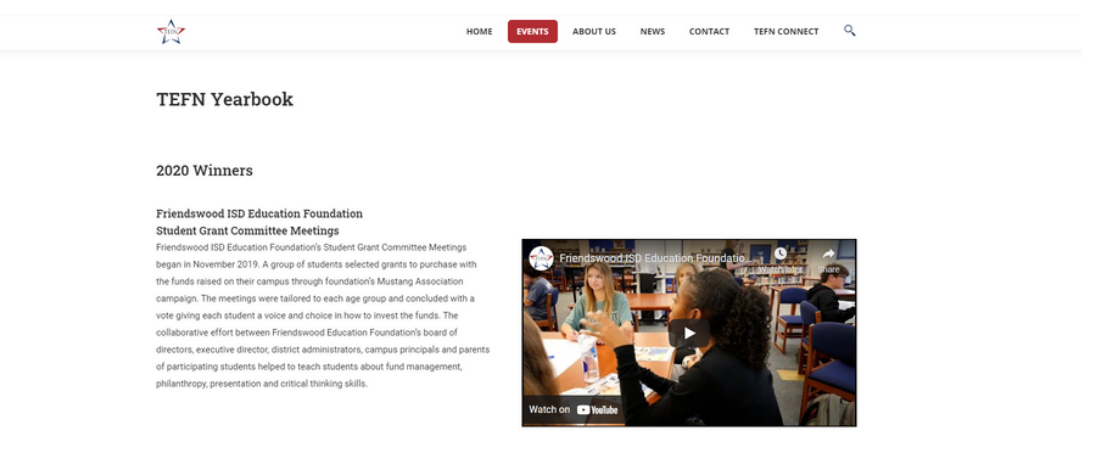

## **Additional Member Benefits.**

As a Member of TEFN, you have FREE access to many of the **WEBINARS & INTERACTIVE LEARNING**.

TEFN benefits include membership with the National School Foundation Association (NSFA). Contact the NSFA Team for assistance at [info@schoolfoundations.org](mailto:info@schoolfoundations.org) or call 410.527.0780 between 8 AM and 5 PM, Eastern Time, weekdays.

TEFN Members also have access to the **BENCHMARK SURVEY ON EDUCATION FOUNDATIONS** results and can view the survey data and video of the overview through tefn.org/events.

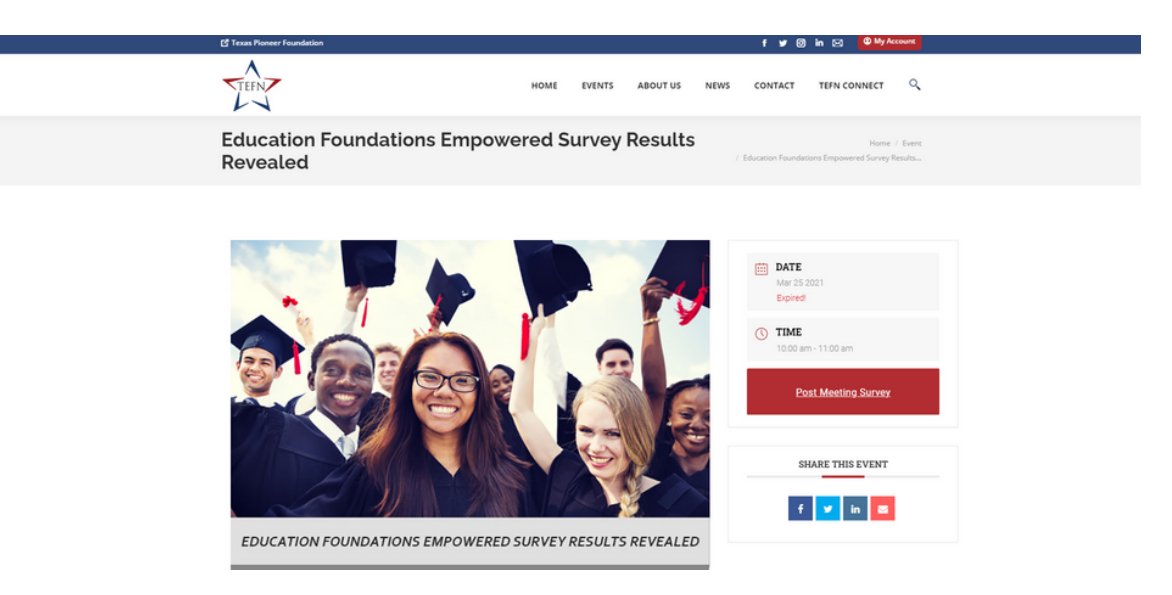

## **What if I have a technical question?**

If you have questions about the TEFN Connect or encounter technical difficulties, please contact: info@tefn.org